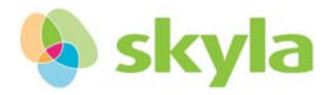

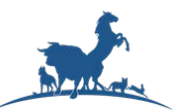

## Как выполнить "обновление системы" Skyla VB1

1. Скачайте файл с новым программным обеспечение и скопируйте его на USB носитель.

Имя файла должно быть вида: VB1 yyyymmdd xxxxxx ASzz.bin

USB носитель: **San**Jisk

2. Вставьте USB носитель в USB разъём расположенный на задней панели прибора.

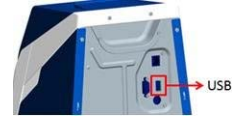

## 3. Обновление программного обеспечения Skyla VB-1

(1) Обновление анализатора:

**YES** 

Пожалуйста перейдите на стартовый экран,

//HOME/SETTINGS/Admin...Settings/System Upgrade затем перейдите:

после подключения USB носителя, необходимо несколько секунд на его распознание

если VB1 определит USB носитель, то на экране появится изображение USB

нажмите

для продолжения...

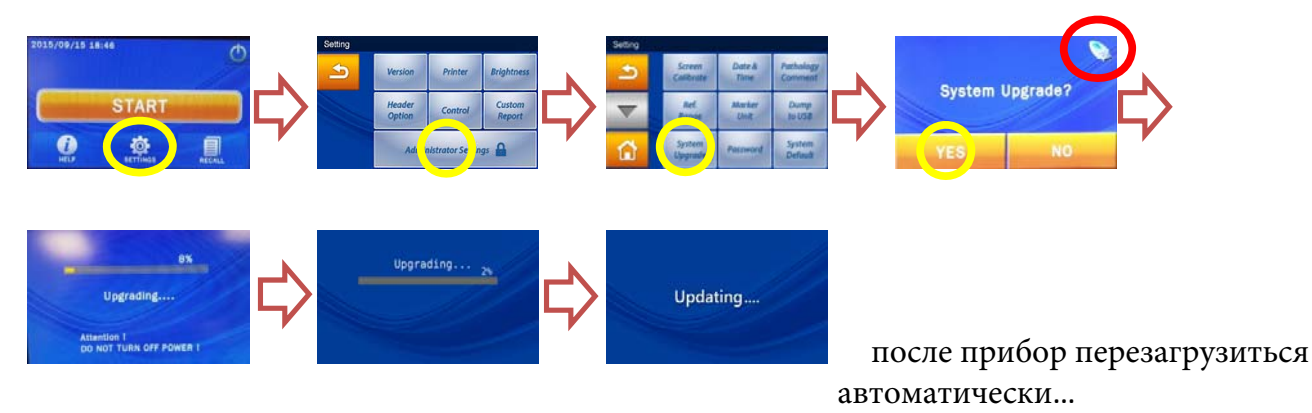

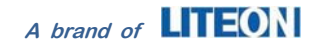

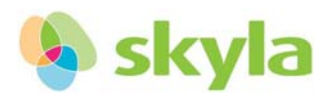

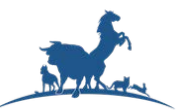

- *(2) обновление займёт 7 минут , затем система перезагрузится. Перезагрузка займёт 3 минуты или больше зависит от количества сохранённых результатов в памяти прибора.*
- *(3) Пожалуйста убедитесь что бы питание подавалось бесперебойно в процессе обновления и перезагрузки.*
- *(4) Проверьте версию программного обеспечения после обновления анализатора:*

Выберите на экране: **//HOME/SETTINGS/Version**

**Software Version : ASzz (new)**

**Assay Parameter Version : AESww (new)**

Это позволит Вам убедиться, что обновление выполнено успешно.

- *(5) Если произойдёт ошибка, её код появится на экране. Передайте информацию об ошибке поставщику оборудования.*
- *(6) Обновление программного обеспечение НЕ УДАЛИТ ваши данные из анализтора.*

Универсальный пароль 5787722 используйте его, если забыли свой.

Если вы не будете вводить пароль в процессе установки нового пароля, то функция защиты паролем отключится.

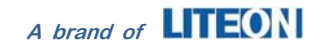